## Gro-Trac® Quick Start Guide

Gro-Trac is state-of-the-art equine growth-monitoring software that allows breeders to compare the growth rates of their stock with those of young horses of similar age, sex, and breed. Now, Gro-Trac has a new look and feel. Use this quick start guide to learn about the exciting upgrades this app has to offer.

#### Web App

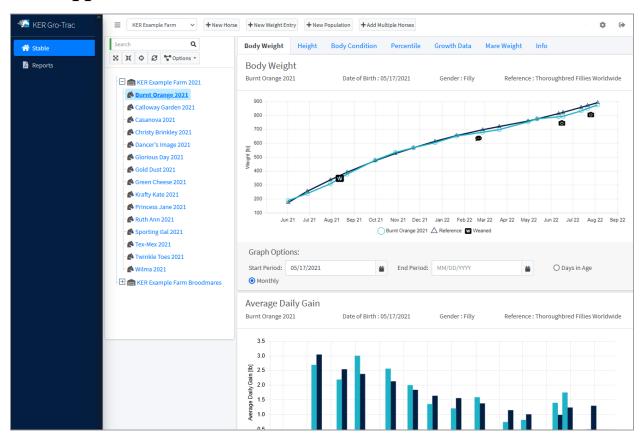

When you log in to the new Gro-Trac web app, you will be taken to the Stable. The Stable is similar to the current Gro-Trac app with a tree view of populations (previously called foal crops) on the left and the growth tables and graphs on the right.

To access an individual horse's record, use the + next to the population to expand the list and click on the horse you would like to view. Clicking on a population will show the average for that population.

Your account is set up with data from your existing Gro-Trac account. A new population has been added for your farm's broodmares. If you record mare weight when weighing your foals, the weight will be added to the mare's record so you can track her weight gain over multiple pregnancies.

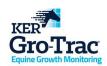

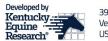

User and farm settings are located in the gear icon. User options include unit of measure and date format. Farm options include name, location, scale availability, BCS system, and custom graph colors.

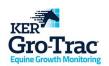

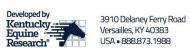

### **Creating a New Population**

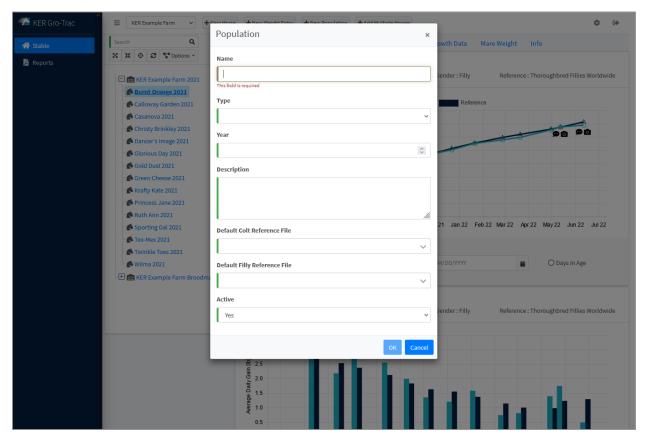

Foal crops are now called populations and can contain horses of all ages. Each farm is set up with a population for the farm's broodmares, and foal crops are set up similar to the legacy program (Farm Name + Year). While the Type, Year, and Reference File fields are not required, filling out those fields will help when adding new horses; for example, the year field is used to autofill a foal's name when setting up a new foal.

To accommodate horses of all ages, the populations do not automatically deactivate and can be hidden from the weight entry screens by setting the Active field on this screen or in the Info tab in the Stable. Populations that are set as inactive will not be synced to your mobile device when entering new weigh data.

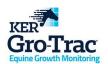

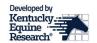

# **Adding New Horses**

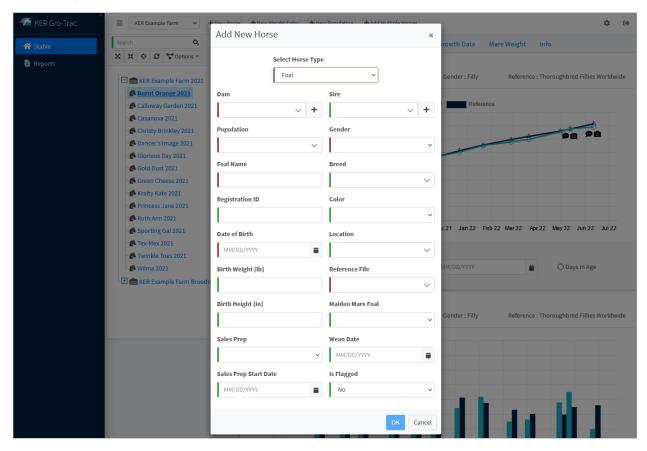

Horses can be added one at a time, or multiple horses can be added simultaneously using the buttons along the top of the Stable screen.

When adding a new foal, use the dropdowns to select a dam and sire that are already in the system or use the + button to create a new broodmare or sire record. Once the Dam and the Population have been selected, the Foal Name will be automatically filled with the Dam Name + Year, and the reference file will be populated using the gender and the default reference file from the population settings.

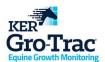

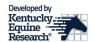

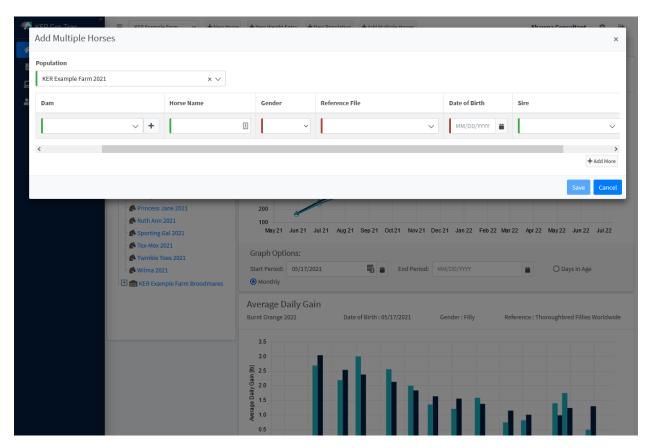

The Add Multiple Horses button opens a simplified entry form for adding multiple horses at once. You can use the Add More button to add additional rows to the entry table.

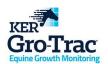

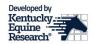

### **New Weight Entry**

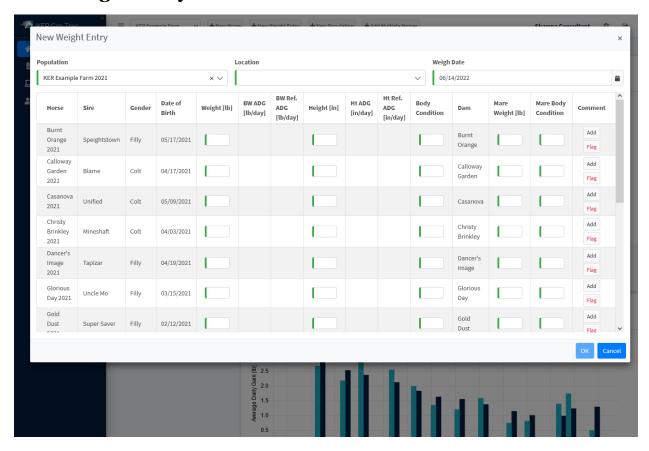

To add weigh data in the web app, use the New Weight Entry button and select your population. The Add button in the Comment column gives you the option to add text comments and image/PDF uploads.

### **Flagging Horses**

One of the new features in Gro-Trac is the ability to flag a horse that needs to be closely watched and managed. The flag can be turned on and off from the weight entry screens (both web and mobile), and managed in the Info tab in the Stable. If a horse is flagged, its name will be displayed in red in the Stable and it will be included in the Flagged Horses report.

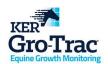

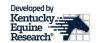

### **Reports**

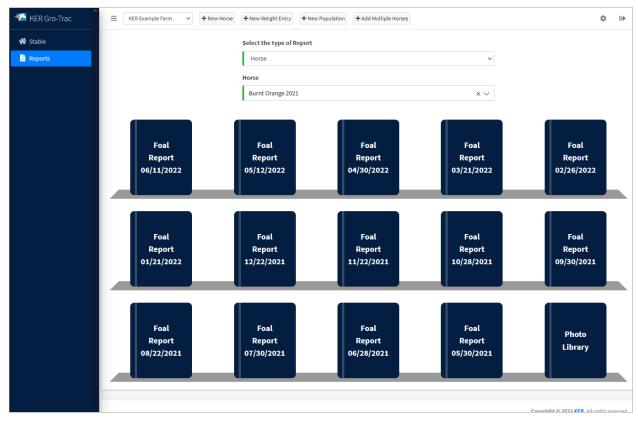

Population, Horse, Weigh Date, Custom Reports, and Printable Collection Sheets have been given a new look and can be found by clicking on Reports in the far-left menu. Use the dropdown menus to select the population, horse, or weigh date you want to view and the available reports will be displayed on the bookshelf. Clicking on the report will open the report and give you the option to review and download a PDF.

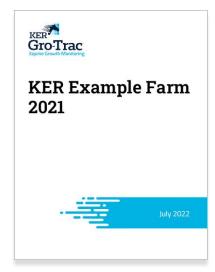

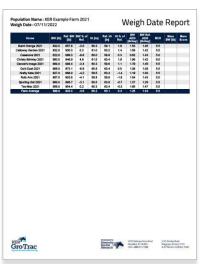

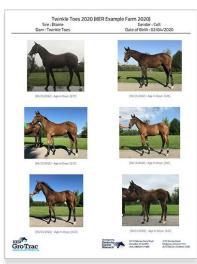

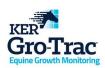

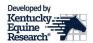

There are two new reports included in Gro-Trac, the Photo Library and Flagged Horses reports. Photo Library reports are available for individual horses or entire populations and can be found on the bookshelf with other horse and population reports. The Flagged Horses report will create a special population report containing the horses that you flagged while entering weigh data.

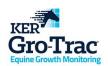

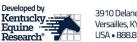

### **Mobile App**

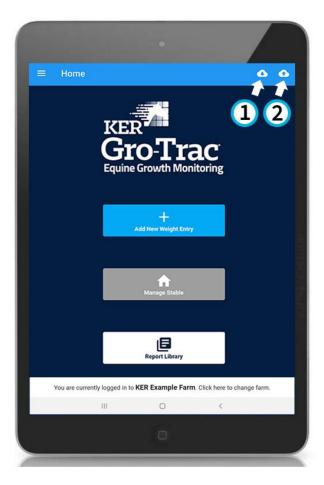

One of the most exciting features of the new Gro-Trac is the mobile app. Available on the App Store and Google Play, the mobile app is a convenient way to enter new weigh data, view and manage horse records, and view reports on the go.

Before you enter weigh data, you need to download the data for that farm (1). When you download a farm, only the active populations will be saved to your device. Populations can be set to active or inactive in the Info tab on the web app. Keeping this up-to-date will minimize the amount of storage the app uses and the time it takes to upload and download data to and from the cloud.

After you have entered your weigh data, use the upload button (2) to save the data to the cloud. You can view a list of locally stored data that should be uploaded and turn on automatic uploading in the Advanced Settings section of your profile.

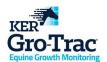

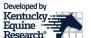

#### **New Weight Entry**

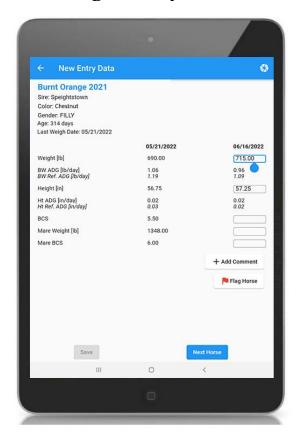

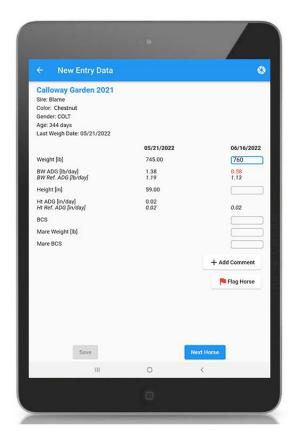

Entering weigh data on the Gro-Trac mobile app is easy and convenient with features designed to help you keep a close eye on horses that are growing slower or faster than expected.

Before you can enter new weigh data, you need to download your farm to your device. Once you've downloaded your farm, click the "New Weight Entry" button from the home screen and select the population and location. As you add new data, horses with no data entered that day will be displayed in bold.

- As you enter the weight and height, the app will calculate the ADG and the reference ADG. (The last weigh date must be within 90 days for the ADG to be calculated.) If the ADG is outside of the expected range it will be displayed in red.
- The comment button gives you the option to add a prewritten or custom comment to the weigh date record.
- If a horse is not growing as expected, you can flag the horse to keep a closer eye on it. Flagging the horse will display the horse's name in red in the web app and will include it in the Flagged Horses report. Flags can be removed any time by going to the horse's Info tab or in the New Weight Entry screen.
- The camera icon in the top right will open your device's camera so you can snap a photo of a horse and add it to the weigh date record.

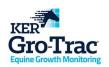

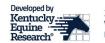

• Once you have finished entering your horse's weigh data, you can click the Next button to save your data and select the next horse to be weighed. Once you're done with your weighing session, select Finish and Save to save your data and return to the home screen. If you have auto-sync turned on in your settings, Finish and Save will also upload your data to the cloud if your device has a data connection. You will still be able to add weigh data after clicking Finish and Save, so we suggest using this button to return to the home screen if you are switching between barns or locations to minimize any errors that come from moving around.

### **Editing a Weight Entry**

To edit a weight entry, use the hamburger menu to open your Weigh Data. From there, select the entry that you would like to edit and make your changes.

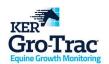

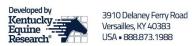

### **Report Library**

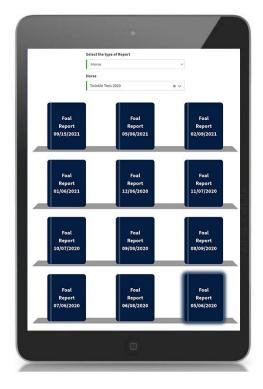

Population, Horse, Weigh Date, Custom Reports, and Printable Collection Sheets can be found by clicking on Reports button on the home screen. Reports are pulled directly from the cloud so they require an internet connection to view.

Use the dropdown menus to select the Population, Horse, or Weigh date that you want to view and the available reports will be displayed on the bookshelf. Clicking on the report will open the report and give you the option to review and download it as a PDF.

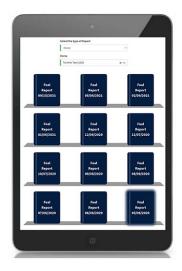

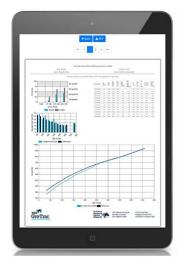

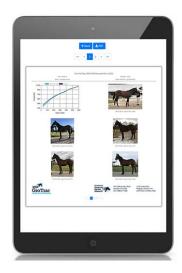

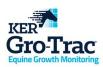

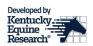

There are two new reports included in Gro-Trac, the Photo Library and Flagged Horses reports. Photo Library reports are available for individual horses or entire populations and can be found on the bookshelf with other horse and population reports. The Flagged Horses report will create a special population report containing the horses that you flagged while entering weigh data.

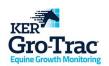

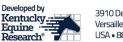

#### **Profile**

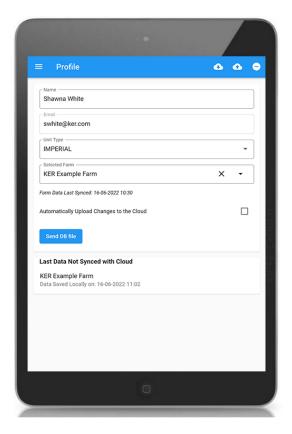

To change your settings, click the hamburger menu in the top left corner of the home screen and select profile. In your profile, you can change settings and upload any locally stored data to the cloud.

If your device has a data connection and you have service at your farm, you can turn on auto-sync in the Advanced Settings. Auto-sync will upload your weigh data to the cloud when you press the Finish and Save button on the New Weight Entry screen. If you do not have good cellular reception at your farm, you may still need to manually upload your data.

Questions? Contact Shawna White at <a href="mailto:swhite@ker.com">swhite@ker.com</a> or 859-873-1988.

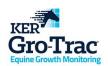

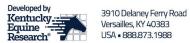